### How To Use This Manual In the toolbar:

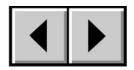

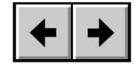

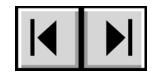

Previous Page / Next Page

Go to Previous View / Go to Next View

Go to Contents Page / Go to Precautions Page

#### On the page:

Click on the text within the Contents page to jump to information on that topic.

Click on any red text to automatically jump to more information about that topic.

#### **Printing:**

While optimized for onscreen viewing, the pages of this manual are formatted for printing on 8  $1/2'' \times 11''$  and A4 sized paper, giving you the option to print the entire manual or just a specific page or section.

#### To Exit:

From the Menu bar at the top of your screen, select: File > Quit.

#### Icons Used In This Manual

Italicized paragraphs feature an icon describing the type of information being given.

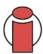

Important Info: This icon refers to an important step that must be followed.

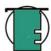

**Tech Note:** This icon refers to tips to help maximize performance.

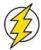

Caution! This icon indicates a potential hazard, and gives tips on how to avoid them.

#### **Table of Contents**

| Foreword                                                 | 4  |
|----------------------------------------------------------|----|
| Precautions                                              | 6  |
| 1. Introduction                                          | 7  |
| 1.1. What Your LaCie Drive Can Do                        | 7  |
| 2. Your LaCie Drive                                      | 8  |
| 2.1. Minimum System Requirements                         | 8  |
| 2.2. Package Contents And Views Of The Drive             | 9  |
| 2.2.1. Package Contents                                  | 9  |
| 2.2.2. Views Of The Drive                                | 10 |
| 2.3. Cables And Connectors                               | 12 |
| 3. Installing Your LaCie Drive                           | 13 |
| 3.1. Connecting The Power Supply                         | 14 |
| 3.1.1. Turning The LaCie Bigger Disk On And Off          | 15 |
| 3.2. Connecting The Interface Cable                      | 16 |
| 3.2.1. Mac Users                                         | 16 |
| 3.2.2. Windows Users                                     | 21 |
| 3.3 Installing Multiple Devices                          | 25 |
| 3.3.1. FireWire                                          | 25 |
| 3.3.2. Connecting Digital Video Cameras To The Drive     | 26 |
| 3.4. Disconnecting Your LaCie Drive                      | 27 |
| 3.5. Switching Interfaces                                | 28 |
| 3.6. Attaching The Drive Stand                           | 29 |
| 4. Using Your LaCie Drive                                | 30 |
| 4.1. Formatting And Partitioning Your LaCie Drive        | 31 |
| 4.1.1. Mac Users                                         | 31 |
| 4.1.2. Windows Users                                     | 33 |
| 4.2. Creating RAID 0 Arrays                              | 35 |
| 4.2.1. Creating RAID 0 Arrays Using Apple's Disc Utility | 36 |

#### LaCie Bigger Disk Extreme User's Manual

| 5. Tech Tips                              | 39 |
|-------------------------------------------|----|
| 5.1. File System Formats                  | 39 |
| 5.1.1. Mac Users                          | 39 |
| 5.1.2. Windows Users                      | 40 |
| 5.2. Available Storage Capacity           | 41 |
| 5.3. Optimizing Data Transfers            | 41 |
| 5.3.1. FireWire 800 Ports And Performance | 42 |
| 6. FireWire Questions & Answers           | 43 |
| 7. Troubleshooting                        | 45 |
| 7.1. Mac Users                            | 46 |
| 7.2. Windows Users                        | 50 |
| 8. Contacting Customer Support            | 53 |
| 9. Warranty                               | 53 |
| Glossary                                  | 56 |

#### Copyrights

Copyright © 2004 LaCie. All rights reserved. No part of this publication may be reproduced, stored in a retrieval system, or transmitted in any form or by any means, electronic, mechanical, photocopying, recording or otherwise, without the prior written consent of LaCie.

#### **Trademarks**

Apple, Mac, Macintosh and FireWire are registered trademarks of Apple Computer, Inc. Microsoft, Windows 98, Windows 98 SE, Windows 2000, Windows Millennium Edition and Windows XP are registered trademarks of Microsoft Corporation. Sony and iLink are registered trademarks of Sony Electronics. Other trademarks mentioned in this manual are the property of their respective owners.

#### Changes

The material in this document is for information only and subject to change without notice. While reasonable efforts have been made in the preparation of this document to assure its accuracy, LaCie assumes no liability resulting from errors or omissions in this document, or from the use of the information contained herein. LaCie reserves the right to make changes or revisions in the product design or the product manual without reservation and without obligation to notify any person of such revisions and changes.

#### **FCC Statement:**

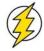

Caution! Modifications not authorized by the manufacturer may void the user's authority to operate this device.

NOTE: This equipment has been tested and found to comply with the limits for a Class A digital device, pursuant to Part 15 of the FCC Rules. These limits are designed to provide reasonable protection against harmful interference when the equipment is operated in a commercial environment. This equipment generates, uses, and can radiate radio frequency energy and, if not installed and used in accordance with the instruction manual, may cause harmful interference to radio communications. Operation of this equipment in a residential area is likely to cause harmful interference in which case the user will be required to correct the interference at his own expense.

LaCie Bigger Disk Extreme

Tested To Comply
With FCC standards
FOR HOME OR OFFICE USE

NOTE: This equipment has been tested and found to comply with the limits for a Class B digital device, pursuant to Part 15 of the FCC Rules. These limits are designed to provide reasonable protection against harmful interference in a residential installation. This equipment generates, uses and can radiate radio frequency energy and, if not installed and used in accordance with the instructions, may cause harmful interference to radio communications. However, there is no guarantee that interference will not occur in a particular installation. If this equipment does cause harmful interference to radio or television reception, which can be determined by turning the equipment off and on, the user is encouraged to try and correct the interference by one or more of the following measures:

- Reorient or relocate the receiving antenna.
- Increase the separation between the equipment and receiver.
- Connect the equipment into an outlet on a circuit different from that to which the receiver is connected.
- Consult the dealer or an experienced radio/TV technician for help.

#### **Canada Compliance Statement**

This Class A digital apparatus meets all requirements of the Canadian Interference-Causing Equipment Regulations.

#### Manufacturer's Declaration for CE Certification

89/336/EEC EMC Directive

We, LaCie, solemnly declare that this product conforms to the following European standards:

Class B EN60950, EN55022, EN50082-1, EN61000-3-2 With reference to the following conditions: 73/23/EEC Low Voltage Directive

#### **Health And Safety Precautions**

Only qualified persons are authorized to carry out maintenance on this device.

- Read this User's Guide carefully, and follow the correct procedure when setting up the device.
- Do not open your hard drive or attempt to disassemble or modify it. Never insert any metallic object into the drive to avoid any risk of electrical shock, fire, short-circuiting or dangerous emissions. Your hard drive contains no user-serviceable parts. If it appears to be malfunctioning, have it inspected by a qualified LaCie Technical Support representative.
- Never expose your device to rain, or use it near water, or in damp or wet conditions. Never place objects containing liquids on the drive, as they may spill into its openings. Doing so increases the risk of electrical shock, short-circuiting, fire or personal injury.

#### **General Use Precautions:**

- Do not expose the hard drive to temperatures outside the range of 5° C to 45° C (41° F to 104° F). Doing so may damage the drive or disfigure its casing. Avoid placing your drive near a source of heat or exposing it to sunlight (even through a window). Inversely, placing your drive in an environment that is too cold or humid may damage the unit.
- Always unplug the hard drive from the electrical outlet if there is a risk of lightning or if it will be unused for an extended period of time. Otherwise, there is an increased risk of electrical shock, short-circuiting or fire.
- Use only the power supply shipped with the device.
- Do not use the hard drive near other electrical appliances such as televisions, radios or speakers. Doing so may cause interference which will adversely affect the operation of the other products.
- Do not place the drive near sources of magnetic interference, such as computer displays, televisions or speakers. Magnetic interference can affect the operation and stability of your hard drive.
- Do not place heavy objects on top of the drive or use excessive force on it.
- Never use excessive force on your drive. If you detect a problem, consult the <u>Troubleshooting</u> section in this manual.
- Protect your hard drive from excessive exposure to dust during use or storage. Dust can build up inside the device, increasing the risk of damage or malfunction.
- Never use benzene, paint thinners, detergent or other chemical products to clean the outside of the drive. Such products will disfigure and discolor the casing. Instead, use a soft, dry cloth to wipe the device.

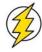

Caution! The drive's warranty may be void as a result of the failure to respect the precautions listed above.

#### 1. Introduction

Thank you for the purchase of your new LaCie Bigger Disk Extreme! This hard drive system combines compatibility, convenience and a generous storage capacity to help you manage your data. Your LaCie external hard drive system is cross-platform, which enables you to use it on both Macs and PCs; it can be connected via FireWire 800, FireWire or iLink/DV interfaces; and you can customize the format and partitions of your LaCie drive to match your exact needs.

LaCie's Hard Drive is ideally suited for a wide range of high-end, high-traffic environments, including:

- Servers
- Workstations
- Audio/Video Editing
- Database Management

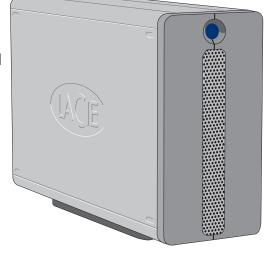

Engineered to fit seamlessly in to any work environment, the LaCie Bigger Disk Extreme can be stood vertically on the LaCie Drive Stand (included), placed in the LaCie Desk Rack (sold separately) or incorporated into standard 19" computer equipment racks with the LaCie Rackmount Kit (sold separately).

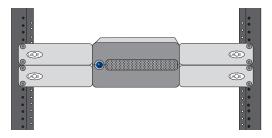

#### 1.1. What Your LaCie Drive Can Do

- Daisy-chain digital video cameras directly to the drive.
- Connects to all of the FireWire standard interfaces.
- Back up your computers' internal hard drive.
- Store and exchange data between several computers.

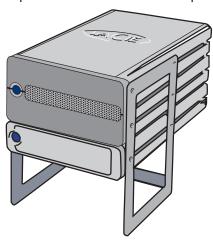

#### 2. Your LaCie Drive

#### 2.1. Minimum System Requirements

#### Mac Users

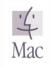

#### FireWire 800

Hardware Requirements for FireWire 800:

• G4/G5 with a FireWire 800/IEEE 1394b interface card

System Requirements for FireWire 800:

OS 10.2.4 or higher

#### **FireWire**

Hardware Requirements for FireWire 400:

• G3 or greater, with FireWire 400/IEEE 1394a interface card

System Requirements for FireWire 400:

 OS 9.x (Apple FireWire support 2.3.3 and greater) and 10.x

#### Windows Users

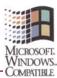

#### FireWire 800

Hardware Requirements for FireWire 800:

- Pentium III or higher compatible processor, with a FireWire 800/IEEE 1394b interface card
- 128MB RAM or higher

System Requirements for FireWire 800:

 Windows 2000 (with Service Pack 4 installed) and Windows XP (with Service Pack 1 installed)

#### FireWire/IEEE 1394/iLink

Hardware Requirements for FireWire 400:

- Pentium II or higher -compatible processor, with a FireWire/IEEE 1394/iLink interface card (SBP-2 compatible) that supports mass storage devices.
- 64MB RAM or greater

System Requirements for FireWire 400:

Windows 2000 and Windows XP

#### 2.2. Package Contents and Views of the Drive

#### 2.2.1. Package Contents

- LaCie Bigger Disk Extreme and Drive Stand kit
- 2 External power supply
- 3 FireWire 800 9-to-9-pin cable
- 4 FireWire 400 6-to-6-pin cable
- 5 iLink/DV 6-to-4-pin cable
- 6 LaCie Storage Utilities CD-ROM

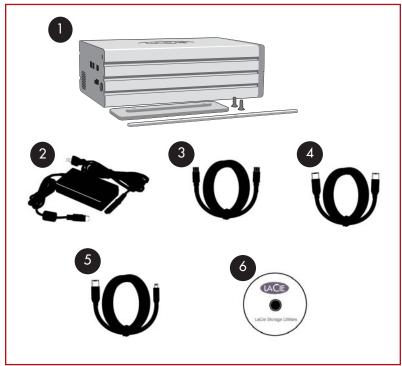

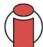

**Important Info:** Please keep your box. In the event that the drive should need to be repaired or serviced, it must be returned in its original packaging.

#### 2.2.2. Views of the Drive

#### 2.2.2.1. Front View

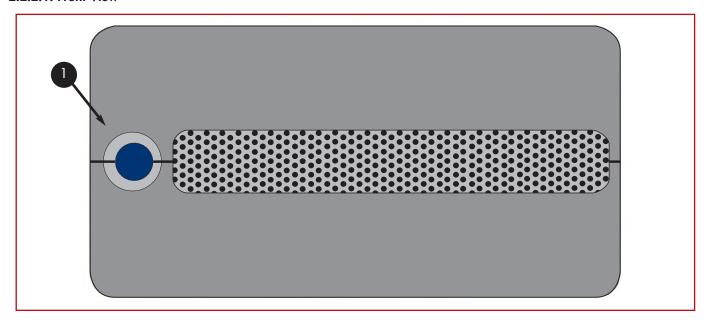

Power LED /Activity LED
The LED remains lit to she

The LED remains lit to show that the drive is on, and blinks to indicate drive activity.

#### 2.2.2.2. Back View

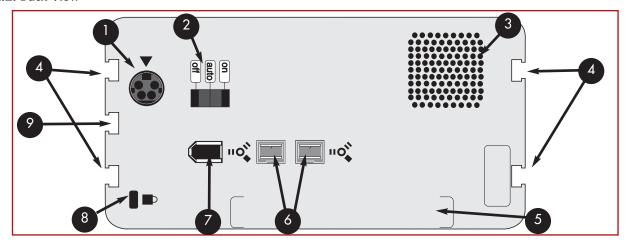

- Power Supply Connector This is where you plug in the AC adapter supplied with the drive. See section 3.1. Connecting The Power Supply for more information.
- On/Auto/Off Switch This is where you turn the drive on or off. See section 3.1.1. Turning The LaCie Bigger Disk On And Off for more information.
- **Ventilation Outlet** These holes help to keep your drive cool during operation. Be sure not to block these openings when using your drive.
- Rackmount Grooves These grooves are used for mounting the drive in the Desk Rack kit (sold separately) or placing your drive in standard 19" computer equipment racks using the LaCie Rackmount Kit (sold separately).
- Serial Number Sticker This is where you will find your LaCie drive's serial number. Write down the serial number and keep it in a safe place, because you will need to provide the number in the event you have to call LaCie Technical Support for any reason in regards to the drive's performance. The serial number would also come in handy if your drive is lost or stolen.
- FireWire 800 Ports This is where you plug in the FireWire 800 cable furnished with the drive. See section 3.2. Connecting the Interface Cable for more information.
- FireWire 400 Port This is where you plug in the FireWire 400 or iLink/DV cables furnished with the drive. See section 3.2. Connecting the Interface Cable for more information.
- **Lock Slot** This slot is used to connect an anti-theft system, such as the LaCie Security Lock, for maximum protection. Refer to your anti-theft system documentation for details on how to connect the lock.
- **Drive Stand Groove** This groove is used for attaching the LaCie Drive Stand, which is included with your drive. See section 3.6. Attaching The Drive Stand for more information.

#### 2.3. Cables and Connectors

#### 2.3.1. FireWire

FireWire 400, also known as IEEE 1394, is a high-speed serial input/output technology for connecting peripheral devices to a computer or to each other, and FireWire 800 is the implementation of the new IEEE 1394b standard.

Pushing the speed barrier to new limits, FireWire 800 offers increased bandwidth and extended cabling distance between devices. FireWire 800 is ideal for bandwidth-intensive applications, such as audio, video and graphics. Benefits of FireWire 800 include:

- Resourceful architecture: FireWire 800 reduces delays in arbitration and signal distortion, and increases throughput.
- Backwards compatibility: adapter cables allow FireWire 400 devices to operate under the FireWire 800 port.

FireWire 400 and FireWire 800 also share the following features:

- Hot-pluggable: devices can be added and removed while the bus is active.
- Isochronous data delivery: no dropped frames FireWire supports real-time data delivery.
- Flexible: up to 63 devices can be connected on a single bus.

Please see <u>6.FireWire Questions And Answers</u> for a more detailed discussion of FireWire's uses and capabilities.

# FireWire Icons Theses icons will help you easily identify the FireWire interface. They appear on FireWire cables, and next to the FireWire port connectors on certain computers. FireWire icon iLink icon DV icon DV icon

#### FireWire Cables

There are two categories of FireWire cables on the market: FireWire 800 cables, which feature the 9-to-9-pin, 9-to-6-pin, and 9-to-4-pin cables; and the original FireWire cables which feature the 6-to-6-pin and 6-to-4-pin cables.

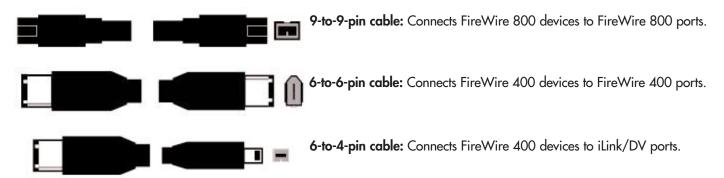

#### 3. Installing Your LaCie Drive

Getting your LaCie drive installed and connected is very simple; essentially there are two steps:

- 1) connect the power supply to the drive and to an outlet
- 2) connecting an interface cable to the drive and to your computer.

Thanks to its support of three different interfaces and its support of both the Mac and Windows operating system, the LaCie Bigger Disk Extreme gives you several different connectivity options. These steps are divided into sections by operating system (Mac or Windows) and the type of interface cable (FireWire 800, FireWire 400 and iLink).

This chapter also has helpful information about connecting digital video cameras to the LaCie drive, connecting multiple devices and special steps that need to be followed when disconnecting the drive or switching between the different interfaces.

To get started, go to section 3.1. Connecting The Power Supply.

#### 3.1. Connecting the Power Supply

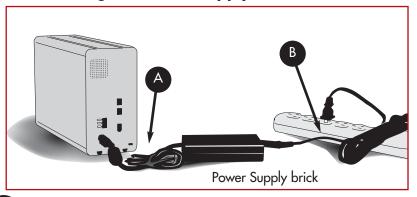

There are two cables that are supplied with the power supply: one cable (A) connects to the LaCie drive; and the other cable (B) connects to a power outlet, such as a wall outlet or a surge protector.

- Connect Cable A to your LaCie Drive.
- 2 Connect Cable B to the Power Supply brick.
- 3 Connect Cable B to a surge protector or wall outlet.

Step 2)

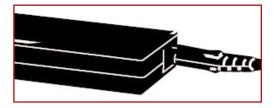

You are now ready to connect the interface cable to your drive and to your computer.

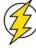

#### Caution!

- •Only use the AC adapter supplied with your specific LaCie drive. Do not use a power supply from another LaCie drive or another manufacturer. Using any other power cable or power supply may cause damage to the device and void your warranty.
- •Always remove the AC adapter before transporting your LaCie drive. Failure to remove the adapter may result in damage to your drive and will void your warranty.

Tech Note: You may use your LaCie drive when in a foreign country, thanks to its autoswitching 100-240 Volt power supply. To be able to use this feature, you may need to purchase an appropriate adapter or cord. Consult LaCie Technical Support for assistance in choosing the right adapter. LaCie accepts no responsibility for any damage to the drive resulting from the use of an inappropriate adapter. Using an adapter other than one authorized by LaCie will void your warranty.

#### 3.1.1. Turning The LaCie Bigger Disk Extreme On And Off

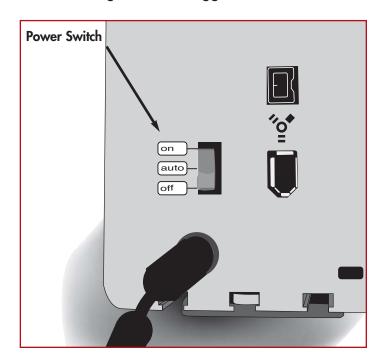

After connecting the power supply to your LaCie Bigger Disk, there are three options for powering your drive on and off. To manually power the drive on and/or off, move the Power Switch to the On or Off position. To utilize the Auto power feature, set the Power Swith in the middle, at the Auto position.

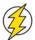

**Caution!** Do not turn the drive off when it is reading or writing information! This may damage your drive or corrupt data.

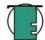

**Tech Note:** To utilize the Auto feature, your drive must be connected to your computer with a FireWire 400 or FireWire 800 cable.

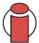

Important Info: iLink/DV Users! If you will be using the iLink or DV cable to connect your drive to your computer, you will need to manually turn the LaCie Bigger Disk Extreme on and off. iLink/DV does not support the Auto feature.

**Auto:** This position allows the drive to be powered on and off with your computer. When the LaCie Bigger Disk Extreme is connected to your computer via the FireWire interface, the drive will power on and off when your computer is turned on or off.

This feature also allows the drive to manage power consumption. If the system's power save feature supports it, the LaCie Bigger Disk Extreme will spin down during the power save mode. After the system comes out of power save, the drive will take a few seconds to spin up to full power before it can be accessed.

On: This position turns the power to the drive on, and the drive will stay on unless the switch is moved to the Off position.

Off: This position turns the power to the drive off, and the drive will stay off unless the switch is moved to the On position or the Auto position.

#### 3.2. Connecting The Interface Cable

There are two interface connectivity options when connecting your LaCie Bigger Disk Extreme to your computer: FireWire 800 and FireWire 400. The installation steps below follow the connectivity options for each of the specific interfaces, depending on your operating system.

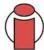

**Important Info: Windows Users!** Move to section <u>3.2.2. Windows Users</u> to view installation steps for the Windows OS.

#### **3.2.1. Mac Users**

These installation steps are separated by interface and Mac OS. To view the installation steps of the interface you plan on using, click on the appropriate operating system and interface:

Mac OS 10.x - FireWire 800

Mac OS 10.x - FireWire 400

Mac OS 9.x - FireWire 400

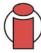

**Important Info:** If you will be switching between interfaces, you must also follow the steps in section 3.5. Switching Interfaces.

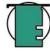

#### Tech Note:

- For information about connecting additional FireWire devices to the LaCie Bigger Disk Extreme, please see section 3.3. Installing Multiple Devices.
- If you will be using your LaCie drive in a cross-platform (Mac/W indows) environment, please see the following sections for more information
- 4.1. Formatting And Partitioning Your LaCie Drive 4.1.1. Mac Users
- 5.1. File System Formats 5.1.1. Mac Users

#### Mac OS 10.x - FireWire 800

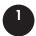

Connect the 9-pin end of the FireWire 800 cable into the FireWire 800 port on the back of the LaCie Bigger Disk Extreme.

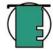

**Tech Note:** For more information about FireWire, please see sections:

- 2.3.1. FireWire
- <u>5.3. Optimizing Data Transfers</u>
- 6. FireWire Questions & Answers

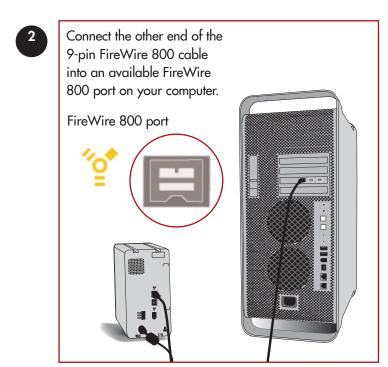

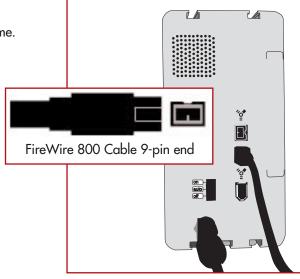

Your drive should appear on your desktop. It will take a few seconds for your computer to recognize the drive and for it to appear on the dektop.

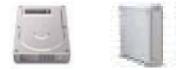

Mac OS Drive Icons

Your LaCie Bigger Disk Extreme will now be ready for use. You can also customize the configuration of your hard drive system.

Please refer to the following sections for more information:

• <u>4.1. Formatting And Partitioning Your LaCie</u> <u>Drive – 4.1.1. Mac Users</u>

#### Mac OS 10.x - FireWire 400

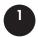

Connect the 6-pin end of the FireWire 400 cable into the FireWire 400 port on the back of the LaCie Bigger Disk Extreme.

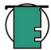

**Tech Note:** For more information about FireWire, please see sections:

- 2.3.1. FireWire
- <u>5.3. Optimizing Data Transfers</u>
- 6. FireWire Questions & Answers.

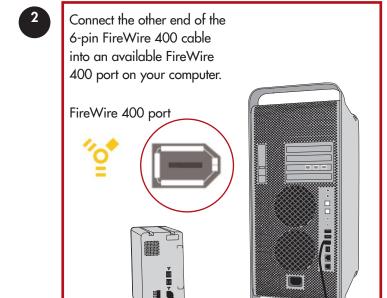

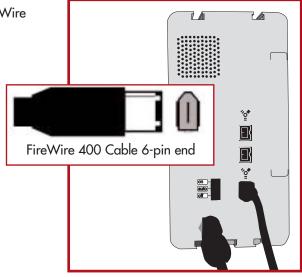

Your drive should appear on your desktop. It may take a few seconds for your computer to recognize the drive and for it to appear on the dektop.

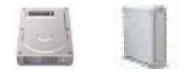

Mac OS Drive Icons

Your LaCie Bigger Disk Extreme will now be ready for use. You can also customize the configuration of your hard drive system.

Please refer to the following sections for more information:

• <u>4.1. Formatting And Partitioning Your LaCie</u> <u>Drive – 4.1.1. Mac Users</u>

#### Mac OS 9.x - FireWire 400

To use your new LaCie Bigger Disk Extreme, first install the necessary driver software.

#### **Silverlining Pro Installation**

- 1) Insert the LaCie Storage Utilities CD in your computer's internal CD/DVD drive.
- 2) Open the CD icon, double-click the **Silverlining Software** folder and double-click on the **Silverlining Installer**.
- 3) The Silverlining Utilities screen appears. Click on Continue.
- 4) The **About to Install** screen appears. Read the following information and click on **Continue**.
- 5) The License Agreement screen appears. Click on Agree.
- 6) The Installation screen appears.
- 7) Leave the installation setting at **Easy Install** unless you want to customize the installation process.
- 8) Click on Install.
- 9) A message appears to confirm that the installation was successful.
- 10) Click on **Restart** to use your FireWire peripheral immediately.

Now you are ready to move to the next step, Connecting the Drive to the Computer.

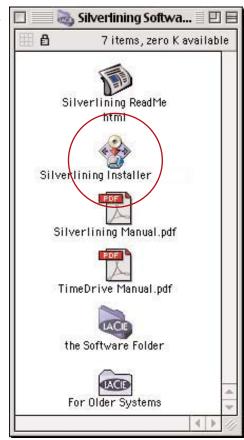

#### Mac OS 9.x - FireWire 400

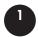

Connect the 6-pin end of the FireWire 400 cable into the FireWire 400 port on the back of the LaCie Bigger Disk Extreme.

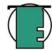

**Tech Note:** For more information about FireWire, please see sections:

- 2.3.1. FireWire
- <u>5.3. Optimizing Data Transfers</u>
- 6. FireWire Questions & Answers.

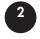

Connect the other end of the 6pin FireWire 400 cable into an available FireWire 400 port on your computer.

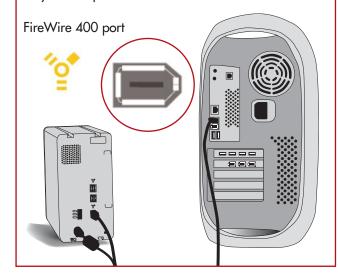

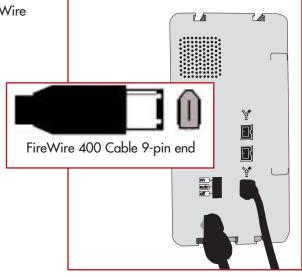

Your drive should appear on your desktop. It may take a few seconds for your computer to recognize the drive and for it to appear on the dektop.

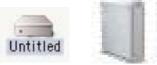

Mac OS Drive Icons

Your LaCie Bigger Disk Extreme will now be ready for use. You can also customize the configuration of your hard drive system. Please refer to the the **Silverlining Pro** documentation on the LaCie Storage Utilities CD-ROM for more information.

#### 3.2.2. Windows Users

These installation steps are separated by interface and version of Windows operating system. To view the installation steps of the interface and operating system you plan on using, click on the appropriate interface:

Windows 2000/Windows XP - FireWire 800

Windows 2000/Windows XP - FireWire/IEEE 1394

Windows 2000/Windows XP - iLink/DV

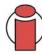

**Important Info:** If you will be switching between interfaces, you must also follow the steps in section <u>3.5.</u> Switching Interfaces.

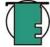

#### **Tech Note:**

- For information about connecting additional FireWire or USB devices to the LaCie Bigger Disk Extreme, please see section 3.3. Installing Multiple Devices.
- If you will be using your LaCie drive in a cross-platform (Mac/Windows) environment, please see the following sections for more information
- 4.1. Formatting And Partitioning Your LaCie Drive 4.1.2. Windows Users
- 5.1. File System Formats 5.1.2. Windows Users

#### Windows 2000 And Windows XP - FireWire 800

After the first connection of a FireWire 800-based peripheral, Windows detects the drive, and will install it automatically as a new peripheral, even if you have previously installed it on another port on the same FireWire bus. Let Windows install the FireWire 800 drivers of your LaCie drive.

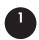

Connect the 9-pin end of the FireWire 800 cable into the FireWire 800 port on the back of the LaCie Bigger Disk Extreme.

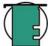

Tech Note: For more information about FireWire, please sections:

- 2.3.1. FireWire
- 5.3. Optimizing Data Transfers
- 6. FireWire Questions & Answers.

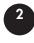

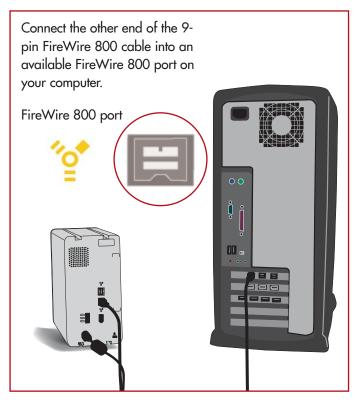

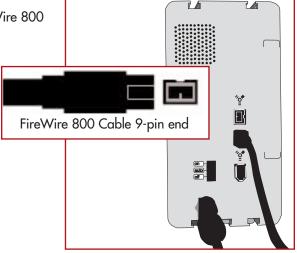

Before your LaCie Bigger Disk Extreme will be ready to use, you will need to format the drive. You can also customize the configuration of your hard drive system. Please refer to the following sections for more information:

4.1. Formatting And Partitioning Your LaCie Drive – 4.1.2. Windows Users

#### Windows 2000 And Windows XP - FireWire 400

After the first connection of a FireWire-based peripheral, Windows detects the drive, and will install it automatically as a new peripheral, even if you have previously installed it on another port on the same FireWire bus. Let Windows install the

FireWire drivers of your LaCie drive.

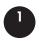

Connect the 6-pin end of the FireWire 400 cable into the FireWire 400 port on the back of the LaCie Bigger Disk Extreme.

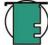

Tech Note: For more information about FireWire, please sections:

- 2.3.1. FireWire
- 5.3. Optimizing Data Transfers
- 6. FireWire Questions & Answers.

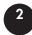

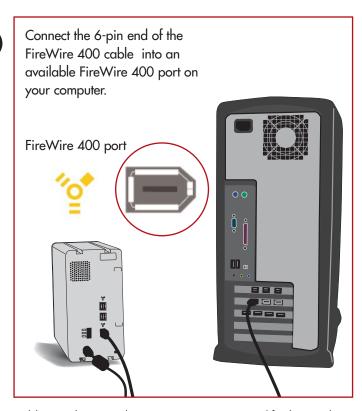

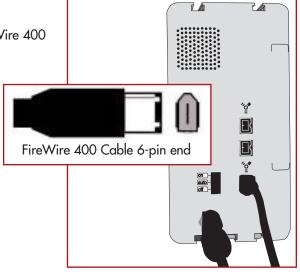

Before your LaCie Bigger Disk Extreme will be ready to use, you will need to format the drive. You can also customize the configuration of your hard drive system. Please refer to the following sections for more information:

4.1. Formatting And Partitioning Your LaCie Drive – 4.1.2. Windows Users

#### Windows 2000 And Windows XP - iLink/DV

After the first connection of a FireWire-based peripheral, Windows detects the drive, and will install it automatically as a new peripheral, even if you have previously installed it on another port on the same FireWire bus. Let Windows install the

FireWire drivers of your LaCie drive.

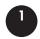

Connect the 6-pin end of the iLink/DV cable into the FireWire 400 port on the back of the LaCie Bigger Disk Extreme.

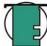

Tech Note: For more information about FireWire, please sections:

- 2.3.1. FireWire
- 5.3. Optimizing Data Transfers
- 6. FireWire Questions & Answers.

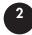

Connect the 4-pin end of the iLink/DV cable into an available iLink/DV port on your computer or device.

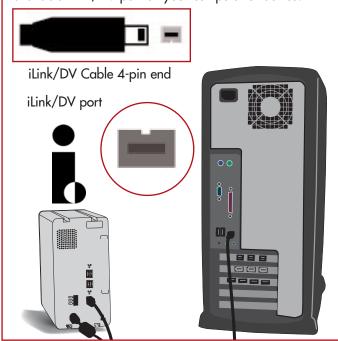

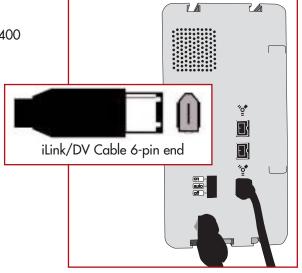

Before your LaCie Bigger Disk Extreme will be ready to use, you will need to format the drive. You can also customize the configuration of your hard drive system. Please refer to the following sections for more information:

4.1. Formatting And Partitioning Your LaCie Drive – 4.1.2. Windows Users

#### 3.3. Installing Multiple Devices

#### 3.3.1. FireWire

You can connect your drive to a computer via the FireWire 800, FireWire 400 and iLink/DV interfaces (you must use only one interface at a time). The FireWire interface standard allows for the connection of up to 63 devices on the bus (called daisy-chaining), with a maximum of 16 devices on one branch.

**Tech Note:** For more information about FireWire and improving performance, please see sections:

- 2.3.1. FireWire Cables And Connectors
- 5.3. Optimizing Data Transfers
- 6. FireWire Questions & Answers

When you connect the LaCie Bigger Disk Extreme to the computer via the FireWire 800 cable, you can chain one device from the second FireWire 800 port, and one via the FireWire 400 port.

When you connect the LaCie Bigger Disk Extreme to the computer via the FireWire 400 cable, you can chain devices from the remaining FireWire 800 ports

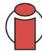

**Important Info:** All speeds revert to FireWire 400 when a FireWire 400 device is the origin of a chain and when it is connected as a daisy-chained device via the FireWire 800 9/6-pin cable.

A FireWire 800 device operates at FireWire 800 speeds only when it is chained to a FireWire 800 device. Optimal performance for FireWire 800 requires that equipped devices be connected directly to a FireWire 800 port on the computer.

#### LaCie Bigger Disk Extreme - FireWire Connectivity Options

\*FireWire 800 9/6-pin and 9/4-pin cables are sold separately.

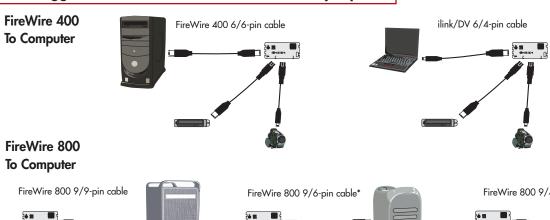

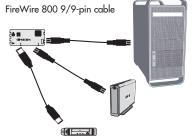

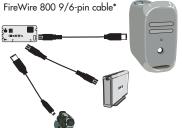

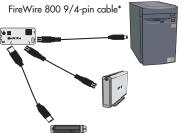

#### 3.3.2. Connecting Digital Video Cameras To The LaCie Drive

With both FireWire 400 and FireWire 800 interfaces, it is possible to connect a digital video camera directly to the LaCie Bigger Disk Extreme (this connection is called "daisy-chaining").

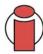

**Important Info:** If you will be switching between interfaces, you must also follow the steps in section 3.6. Switching Interfaces.

- Using the iLink/DV cable, connect the 4-pin end of the cable to the 4-pin port on your digital camera.
- Connect the 6-pin end of the iLink/DV cable to the 6-pin FireWire port on the back of the LaCie Hard Drive.
- The digital camera should now appear on the desktop (Mac users) or under My Computer (Windows users).

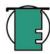

**Tech Note:** If you do not have FireWire 800 capability on your computer, there are two options to be able to use the daisy-chaining functionality: 1) add a FireWire 800 PCI or PC Card to your computer (see section 5.3. Optimizing Data Transfers for more information); 2) purchase a FireWire 800 9-pin-to-6-pin interface cable, which you can use to attach to the FireWire 800 port of your LaCie drive and a FireWire 400 port on your computer.

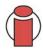

Important Info: If your device is not recognized, try connecting it directly to your computer. For more information, please see section

6. FireWire Questions & Answers.

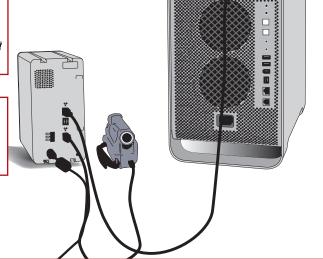

1:16 PM

#### 3.4. Disconnecting Your LaCie Drive

FireWire external devices feature "plug & play" connectivity, which means that your drive can be connected and disconnected while the computer is running. To prevent failures, it is important you follow these steps when disconnecting your FireWire peripheral device.

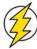

**Caution!** Do not disconnect the FireWire cable when the drive is reading or writing. Disconnecting while the drive is operating could cause the loss of data. Make sure that your drive is not reading or writing and that the activity LED is off before disconnecting the FireWire cable.

#### 3.4.1. Windows Users

- From the System Tray (located in the lower right-hand side of your screen), click on the **Eject** icon (a small green arrow over a hardware image).
- A message will appear, detailing the devices that the **Eject** icon controls, i.e. "Safely remove..." Click on this prompt.
- You will then be given the following message: "Safe to Remove Hardware" (or similar). It is now safe to disconnect the device.

#### 3.4.2. Mac Users

You must unmount the hard drive system before disconnecting it or powering it down. Either:

- Drag the hard drive icon to the trash.
- Launch Silverlining Pro, highlight the hard drive and select "Unmount."

The drive can now be disconnected.

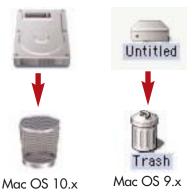

#### 3.5. Switching Between FireWire Connections

FireWire 400 and FireWire 800 are "hot-pluggable," meaning that you can connect a drive to a FireWire port on your computer even when the computer is running. However, there are important steps to follow for your drive to function properly. When changing from a FireWire 400 port to a FireWire 800 connection (and vice versa), follow these steps:

- Follow the steps in section <u>3.5 Disconnecting Your LaCie Drive</u> to unmount the drive.
- Disconnect the first FireWire cable.
- 3 Connect the other FireWire cable.

After switching between interfaces, you may need to quit the application that you were using to access the drive and then reboot the program. The drive should then be visible and accessible.

#### 3.6. Attaching The Drive Stand

The LaCie Bigger Disk Extreme comes with a drive stand, that allows it to be placed in an upright position. This position saves desk space and also helps to improve air flow around the drive.

The drive stand kit has four pieces: the stand, the stand rail, two socket screws and a hex key.

- 1) From the rear of the drive, slide the stand rail into the side groove of your LaCie drive as shown.
- 2) Slide the stand forward until its rail touches the face of the drive.

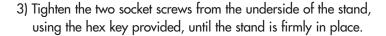

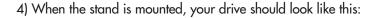

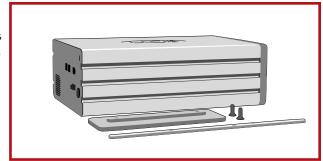

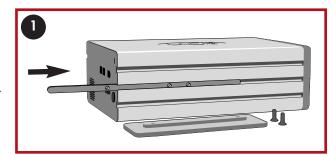

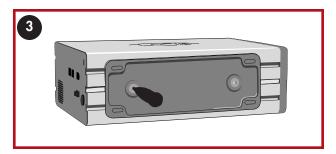

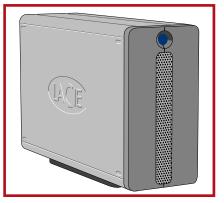

#### 4. Using Your LaCie Drive

Formatting a disk consists of the following: the operating system erases all of the bookkeeping information on the disk, tests the disk to make sure that all of the sectors are reliable, marks bad sectors (i.e., those that are scratched) and creates internal address tables that it later uses to locate information.

As you format the drive, you will have the opportunity to divide the hard drive into sections, called partitions. A partition is a section of the hard drive's storage capacity that is created to contain files and data.

Once formatted, the actual available storage capacity varies, depending on operating environment, and is generally about 10% less than the nonformatted capacity.

#### **File System Formats**

There are three different file system formats that are predominately found in Mac and Windows environments:

- •Mac OS Extended (HFS+) for Mac OS 9.x and Mac OS 10.x
- •NTFS for Windows 2000 and XP
- •FAT 32 for Windows Me and legacy operating systems

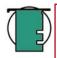

# MICROSOFI. WINDOWS.

#### Tech Note: Windows Users!

This LaCie Hard Drive is formatted for the Mac operating system, and you

will need to re-format the drive in order for it to appear and operate under the Windows operating system. See section 4.1.2. Formatting And Partitioning Your LaCie Drive - Windows Users for detailed instructions.

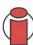

Important Info: If you will be using this drive between Mac and Windows operating environments, you can create two partitions: one 32GB FAT 32 volume, and one large Mac OS Extended volume. There are certain limitations to this configuration, though; to achieve the best performance and reliability, it is recommended that you utilize a third-party utility, such as Mediafour's MacDrive, which allows Windows computers to read and write files on a volume formatted for the Mac.

#### Mac Users

- If you will be using the drive in a strictly Mac OS environment, leave the drive formatted as one large Mac OS Extended volume.
- If you want to be able to install multiple Mac operating systems on the LaCie Bigger Disk Extreme Extreme, partition the drive into multiple Mac OS Extended volumes.

#### Windows Users

- If you will be using this drive betweenWin Me, 2000 or XP environments, it is recommended that you create two partitions: one that is a 32GB FAT 32 (MS-DOS File System) volume, and the other as a large NTFS volume.
- If you will be using the drive in a strictly Win 2000/XP environment, create one large NTFS volume.

## 4.1. Formatting And Partitioning Your LaCie Bigger Disk Extreme

Once you have set-up your LaCie Bigger Disk Extreme, you can reformat or partition it to suit your needs.

# Caution! Following these steps will erase anything that is on the hard drive. Therefore, if you have information that you want to protect or continue to use, backup this information before performing these steps.

#### 4.1.1. Mac Users

- Mac OS 9.x Install and use LaCie Silverlining Pro, which is included with your drive.
- Mac OS 10.x Use the Apple Disk Utility application, which is native to the operating system.

For instructions on installing and using **Silverlining Pro**, please refer to the **Silverlining** manual, located on your LaCie Storage Utilities CD, in PDF format.

#### Formatting And Partitioning Using Mac OS 10.x

- 1) Connect the drive to the computer via one of the interface ports.
- 2) Once the drive mounts onto the desktop, go to the **Menu Bar**, and open **Go**.
- 3) From the **Go** menu, click on **Applications**.
- 4) In the **Applications** menu, open the **Utilities** folder, and then double-click **Disc Utility** from the **Utilities** folder.
- 5) The **Disc Utility** window will open. In the left side of the window will be a list of the available hard disk drives. You should see a volume that represents your internal hard drive, and one that reads LaCie.
- Select the LaCie drive, and then click on the **Partition** tab.

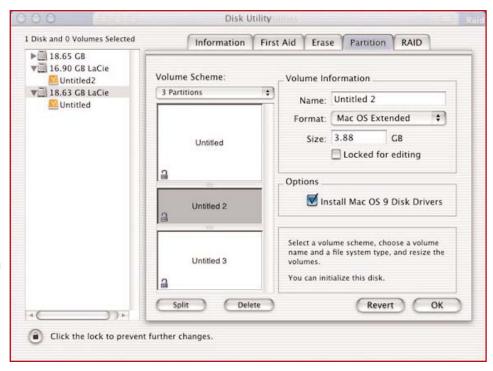

- 7) From the **Volume Scheme:** button, choose the number of partitions you want to divide the drive into by clicking on the pull down menu starting with **Current** (Mac OS 10.x gives you the option of dividing the drive into at most 8 partitions). You can customize the size of the partitions by using the slide bar between the partitions in the **Volume Scheme:** grea.
- 8) In the **Volume Information** section, create a name for each partition, choose the volume format (Mac OS Extended, Mac OS Standard, MS-DOS File System or UNIX File System) and the volume size.
- 9) In the **Options** section, click the **Install Mac OS 9 Disk Drivers** box if you plan on sharing the drive between the Mac OS 9.x and Mac OS 10.x.

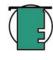

**Tech Note:** For a more detailed discussion on the various file system formats and partitioning, please refer to section <u>5.1.1. File System Formats – Mac Users</u>.

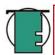

**Tech Note:** Under Mac OS 10.3.x, the default format setting is Mac OS Extended (Journaled). Journaling

Mac OS Extended (Journaled)

Mac OS Extended

UNIX File System

Free Space

provides a continuous record of changes to files on the hard drive. You will not be able to format in the MS-DOS File System, either, unless you choose the Erase tab in the Disc Utility window and create an entire MS-DOS File System volume. For more information, please refer to section 5.1.1. File System Formats - Mac Users.

- 10) Once you have finalized the volume format, number of partitions, size and options, click OK. The following message will appear: "Warning! Saving the new volume will erase all existing volumes. This can NOT be undone. Are you sure you want to do that?" Click **Partition** to continue.
- 11) Mac OS 10.x will automatically setup the disk with the partitions and volume format you selected, and your new drive will be available for use.

#### 4.1.2. Windows Users

• Windows 2000 and XP – Use the Disk Management Utility, which is native to the operating system.

# (\$\frac{2}{5}

#### Formatting And Partitioning Using Windows 2000 And Windows XP

The process of formatting and partitioning a drive on a computer running Windows 2000 or Windows XP consists of two steps: (1) installing a signature on the drive, and (2) partitioning/formatting the drive. These steps will erase anything that is on the disk.

Caution! Following these steps will erase anything that is on the hard drive. Therefore, if you have information that you want to protect or continue to use, backup this information before performing these steps.

- 1) Connect the drive to the computer via one of the interface ports.
- 2) Right-click My Computer and click Manage.
- 3) From the Computer Management window, select Disk Management (located below the Storage group).
- 4) If this is the first time the drive is being formatted, Windows 2000 will launch the **Write Signature Wizard** (**Write Initialize Wizard** in Windows XP). Click **Next**.
- 5) Windows will list the new drive(s) attached. If you are formatting a single drive, only one drive should be visible. Select the checkbox next to the drive and click **Next**.
- 6) Click **Finish** to exit the Wizard.
- 7) Now, with the disk management window open, a new drive will be

visible. Right-click on the available space and select Create Partition...

- 8) This will bring up the Create Partition Wizard. Click Next.
- 9) Select Primary Partition. Click Next.

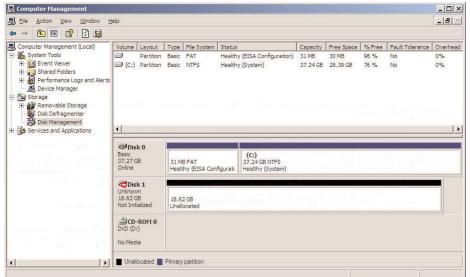

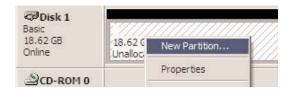

#### LaCie Bigger Disk Extreme User's Manual

- 10). Here you must specify partition size. It is recommended that you leave the partition set to the maximum available size, unless you want multiple partitions on the same drive. Click **Next**.
- 11) Select **Assign drive letter** and select the desired letter for the drive. Click **Next**.
- 12) Select Format this partition... and then select a file system:

#### FAT32

FAT32 is a file system that is compatible with Windows 98 SE, Windows Me, Windows 2000 and Windows XP; however, it has limitations. In Windows 2000 and Windows XP, you will not be able to create a partition greater than 32GB.

#### **NTFS**

NTFS is a newer file system that is compatible only with Windows NT, Windows 2000 and Windows XP. It has fewer limitations than FAT 32 and will enable a partition to be created that is larger than 32GB.

- 13) Click Next.
- 14) Click Finish.
- 15) **Disk Management** will create the partition and begin formatting the drive. Once completed, close **Disk Management** and your new drive will be ready to use.

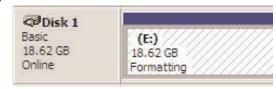

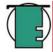

**Tech Note:** For a more detailed discussion on the various file system formats and partitioning, please refer to section 5.1.2. File System Formats – Windows Users.

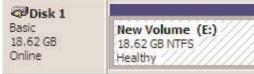

#### 4.2. Creating RAID 0 Arrays

#### RAID 0 - Striping

With a RAID 0 configuration, two or more hard drives are "striped" into an array, meaning that the hard drives become one large, fast drive, with exceptional sustained transfer rates. Data is broken down into blocks, and each block is written to a separate drive, so one drive can be writing or reading a block while the other drive is seeking the next data block.

These arrays offer a simple design, are very easy to implement and boost Input/Output (I/O) performance by spreading the data across many channels\* and drives. Technically, though, RAID 0 is not a RAID level because the data is not fault-tolerant, i.e. if one drive fails, all the data in the array is lost. That's why RAID 0 should never be used in environments where data safety is the highest priority.

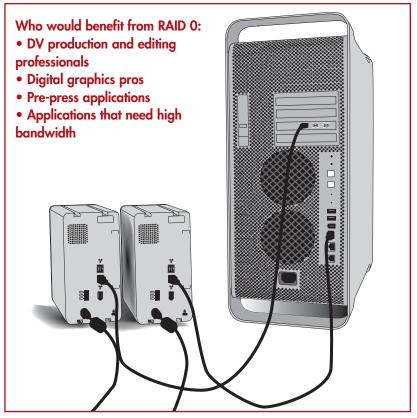

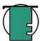

**Tech Note:** For the best performance in a RAID 0 array, data is striped across multiple controllers, with only one drive per controller. This is done by incorporating FireWire PCI cards. Fore more information, see sections 5.3. Optimizing Data Transfers and 5.3.1. FireWire 800 Ports And Performance.

You can setup a RAID 0 array using either: Apple's Disc Utility program for Mac OS 10.x or LaCie's Silverlining Pro for Mac OS 9.x

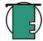

**Tech Note: Windows Users:** While high-end versions of Windows XP and Windows 2000 also support RAID configurations, it is only an option when a drive is configured as a "Dynamic Disk." Currently, Windows only supports converting a fixed disk to a Dynamic configuration. This prevents RAID configurations on external USB/FireWire drives. For more information, check Microsoft's Web site.

#### 4.2.1. Creating A RAID 0 Array Using Apple's Disc Utility

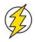

**Caution!** Before you create a RAID array, make sure that you backup all of your important files contained on the drives that you are going to be using in your RAID set. All data is lost as the drives are initialized to create the array.

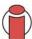

**Important Info:** These steps are meant only as a guide, and LaCie can not be held responsible for any loss of data.

- 1) Connect two or more LaCie Hard Drive's to your computer's FireWire ports. For the best performance, connect the drives to separate FireWire ports, i.e. connect one drive to the native FireWire bus, and the other drive to an OHCI-compliant FireWire PCI card, such as the LaCie FireWire 800 PCI Card. For more information, see section <u>5.3. Optimizing Data Transfers</u>.
- 2) From the Applications folder, open the Utilities folder and open Disc Utilities.
- 3) In the Disc Utilities window, click on the RAID tab.

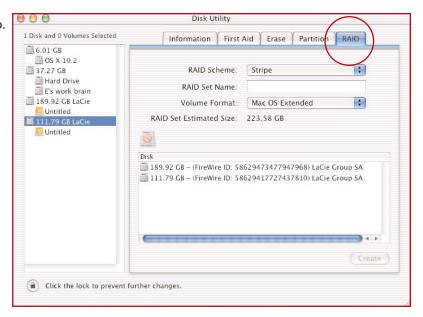

4) From the **RAID Scheme:** pull-down menu, choose **Stripe**.

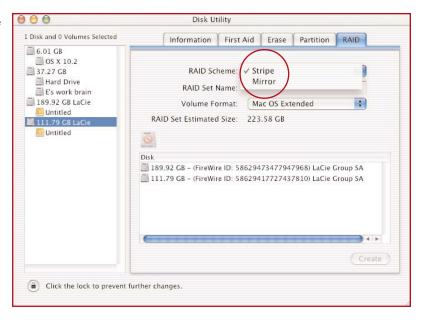

5) In the **RAID Set Name:** box, type in a name for your RAID array.

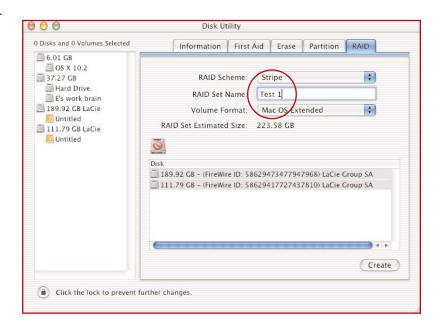

6) From the **Volume Format:** pull-down menu, choose your file format: Mac OS Extended, Mac OS Standard, MS-DOS File System or UNIX File System. To achieve the best performance, format the RAID set as a Mac OS Extended volume. For more information, see section <u>5.1.1. File System Formats - Mac Users</u>.

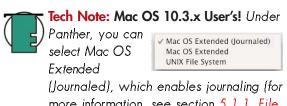

more information, see section <u>5.1.1. File</u>

<u>System Formats - Mac Users</u>), and you can not create a MS-DOS File System.

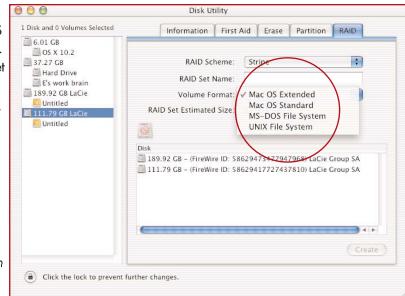

- 7) Once Steps 4 through 6 are completed, click the Create button.
- 8) A **Warning!** will launch, click on **Create** to continue.

Disc Utility will then create your RAID set.

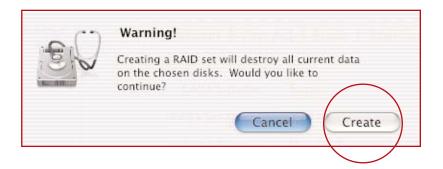

# 5. Tech Tips

## 5.1 File System Formats

#### 5.1.1. Mac Users

#### Mac OS 10.x Users:

The LaCie Bigger Disk Extreme is pre-formatted as a Mac OS Extendedvolume. You may customize the drive by reformatting and/or partitioning the drive with separate file system formats. For optimal performance in Mac OS environments, format and partition the drive as one large Mac OS Extended volume.

#### Mac OS Extended (HFS+)

Mac OS Extended refers to the file system used by Mac OS 8.1 and later. HFS+ represents an optimization of the older HFS file system by using hard disk space more efficiently. With HFS+, you are no longer limited by block size.

## MS-DOS File System (FAT 32)

This is the Microsoft file system, more typically known as FAT 32. This is the file system to use if you are going to be using your LaCie Bigger Disk Extreme between Macs and Windows operating systems.

### Mac OS Standard (HFS)

Mac OS Standard refers to the file system used by Mac OS 8.0 and earlier. Only use this file system if you are creating a volume smaller than 32MB, using a Mac with a 680X0 processor or creating a file structure that will be need to be used by Macs running Mac OS 8.0 or earlier.

### **UNIX File System**

This is the file system based on UNIX, and is preferrable for users developing UNIX-based applications within Mac OS 10.x. Unless

you have a specific reason to use the UNIX File System, you should instead format your drive using Mac OS Extended (HFS+), because it provides Mac users with a more familiar operating experience.

## Mac OS 9.x Users:

You will be able to format the drive in one of two formats, HFS (Mac OS Standard) or HFS+ (Mac OS Extended), using Silverlining Pro (for specific instructions, please refer to the Silverlining User's Manual, in the Silverlining folder).

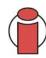

Important Info: If you will be sharing the hard drive between Mac and Windows operating environments, you will want to follow these guidelines:

Mac OS 9.x -

Works reliably with FAT 32 partitions less than 32GB

Mac OS X prefers that all paritions be the same format, therefore only the first FAT 32 partition is guaranteed to mount.

Mac OS 10.1.x -

- Works reliably with FAT 32 partitions less than 32GB Mac OS 10.2.x -
- Works reliably with FAT 32 partitions less than 128GB
- Does not mount FAT 32 partitions greater than 128GB Mac OS 10.3.x -
- Mounts any FAT 32 drive of any size
- Mounts NTFS volumes as READ-only

**Tech Note:** Mac OS 10.3.x Users - Mac OS Extended (Journaled) Under Panther, Apple introduced journaling to the Mac OS Extended file system, which helps protect the file systems on Mac OS volumes. When journaling is enabled, file system transactions are maintained and recorded continuously in a separate file, called a journal.

In the event of an unplanned shutdown, the OS uses the journal to restore the file system. Journaling is also backward compatible, and all volumes with journaling enabled can be fully used by computers not running Mac OS 10.3.x.

For more information, please visit Apple's Web site.

#### 5.1.2. Windows Users

There are basically two file system formats for Windows: FAT 32 and NTFS. The following information will hopefully make choosing one or the other a little easier.

### **FAT 32**

FAT is an acronym for File Allocation Table, which dates back to the beginnings of DOS programming. Originally, FAT was only 16 bits, but after the second release of Windows 95 it was upgraded to 32 bits, hence the name FAT 32. In theory, FAT 32 volume sizes can range from less than 1MB all the way to 2TB. It is the native file system of Windows 98 and Windows Me, and is supported by Windows 2000 and XP. When FAT 32 is used with Windows 2000 and XP, though, volume size is limited to 32GB (by the Windows partition utility, i.e. Disk Manager), and the individual file size is limited to 4GB.

### **NTFS**

This acronym stands for New Technology Filing System, and it is the native file system for Windows NT, Windows 2000 and XP. NTFS offers several features that are not available with FAT 32; i.e. file compression, encryption, permissions, and auditing, as well as the ability to mirror drives and RAID 5 capabilities. The minimum supported volume size for NTFS is 10MB, with a maximum of 2TB, with no limit to file size. Volumes created in NTFS can only be directly accessed (not through shares) by Windows NT, Windows 2000 and XP, without resorting to help from third-party products.

## **Guidelines for Choosing FAT 32 Or NTFS**

Use FAT 32 if:

- You want to access your data on any Operating System FAT 32 is compatible with Windows 98 SE, Me, 2000, XP, NT, Mac OS 9.x and Mac OS 10.x (see **Important Info** note in section <u>5.1.1. File System Formats Mac Users</u> for more information).
- You will be dual booting with an Operating System other than Windows NT or Windows 2000.
- You may need the ability to dual boot down the line. Once you have converted a volume from NTFS to FAT 32, there is no going back. You can convert from FAT 32 to NTFS, but not the other way around.

#### Use NTFS if:

- You want to optimize drive performance under Windows 2000 or XP.
- You want to encrypt files, assign permissions to files, or want to audit files for access.
- You will be formatting partitions larger than 32GB.
- You need to store individual files that are larger than 4GB.
- You need a filing system that can be mirrored or structured like a RAID 5 configuration.

## 5.2. Available Storage Capacity

A gigabyte (GB) means 1,000,000,000 bytes. In order to utilize a hard disk drive, it has to be formatted first. Formatting a disk consists of the following: the operating system erases all of the bookkeeping information on the disk, tests the disk to make sure that all of the sectors are reliable, marks bad sectors (i.e., those that are scratched) and creates internal address tables that it later uses to locate information. Once formatted, the actual available storage capacity varies, depending on operating environment, and is generally about 10% less than the non-formatted capacity.

## 5.3. Optimizing Data Transfers

Data transfers are the flow of data that accomplishes a task, usually related to moving data from storage to computer RAM, or between storage devices. With external drives, such as the LaCie Bigger Disk, the data is transferred from the drive to the computer via the FireWire interface. The data is fed from the drive through the FireWire port on the drive, and passes to the computer through the FireWire host-bus adapter interface.

Computer manufacturer's implementation of the FireWire host-bus adapter interfaces vary widely. For computers running Windows 2000 and later, the FireWire interface, which is referred to as either IEEE 1394 or iLink on PCs\*, is less common as a native host-bus adapter. Nearly all recent Apple computers have native FireWire interface ports.

The FireWire interfaces specify certain requirements, filed under the OHCI (Open Host Controller Interface) standards. All LaCie drives comply to OHCI standards and have been rigorously tested on computers that have host bus adapters that also comply to OHCI standards. Unfortunately, not all manufacturers respect these guidelines, and anomalies may arise with computers that have host bus adapters that do not conform to OHCI standards.

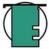

\*Tech Note: For more information on the FireWire interfaces, please see:

6.FireWire Questions & Answers

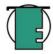

**Tech Note:** Please see

3.3 Connecting Multiple Devices
for more information.

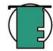

**Tech Note:** Another important factor in file transfer speeds is how the drive has been formatted. For more information in choosing the correct file system fomat, please see section 5.1 File System Formats.

For the best performance, connect your LaCie Bigger Disk directly to a native FireWire port on your computer, and avoid daisy-chaining\*. During data transfers, it's best to wait before launching other applications that will be using the same port.

If you do not have a native FireWire port, LaCie offers FireWire host bust adapter cards, also known as PCI or PC/PCMCIA cards, that have been tested and comply with LaCie drives. Please contact your reseller or <u>LaCie Customer Support</u> for more information.

### 5.3.1. FireWire 800 Ports And Performance

To utilize the newly enhanced FireWire 800 performances, your computer must be equipped with a FireWire 800 host bus adapter card (either sold separately, or integrated by your computer's manufacturer); these host bus adapter cards include one or more FireWire 800 ports, and you must be running Mac OS 10.2.4 and higher, or Windows 2000 or Windows XP in order to achieve FireWire 800 performance and functionality.

If you use FireWire equipped peripherals (either the original FireWire standard or the new FireWire 800), one of the easiest and least expensive ways to improve the performance, reliability and value of your system is by installing additional ports. By adding a FireWire PCI/PC card you can isolate fast and slow devices, create more effective RAID configurations, take full advantage of bus-powered devices and protect and increase the overall value of your system.

Not all FireWire devices are created equal; some devices support faster transfer rates than others. For example, DV camcorders deliver data at the slower 100Mb/s and 200Mb/s rates, while hard drives typically deliver data at the 400Mb/s rates. When the devices are daisy-chained (connected to each other and sharing a single port), the devices may be reduced to the transfer rate of the slowest device. With a separate FireWire PCI card, you can isolate the slow devices to one port, while dedicating another port to your high-speed devices.

This principle also has a great effect on the efficiency and performance of RAID 0 striped configurations, where each interface can operate at maximum speed without being affected by the other devices on the same bus. Essentially, by adding an additional PCI card, you create another controller for the data. Instead of having four drives connected to one port and daisy-chained, with an additional PCI card you can connect two drives to one port, and two drives on a second port on another controller, improving speed by spreading the data over two controllers instead of one.

Also think of an additional FireWire bus as a serious way to protect your expensive computer system. If you happen to work in an environment where you frequently share devices with other computers and users, you can inadvertently "blow" a FireWire port, if, for instance, you have a defective cable, or the connector is forced in upside down. Replacing a FireWire PCI/PC card is far less expensive than repairing or replacing an entire motherboard.

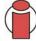

**Important Note:** At the time of publication (January 2004), only Mac OS 10.2.4 and higher, and Windows 2000 and Windows XP, support FireWire 800 functionality, and the IEEE 1394b interface is not a standard feature implemented on the motherboards of all PC-compatible computers.

Contact your LaCie reseller or <u>LaCie Customer Support</u> for information abut FireWire 800 PCI or PC Cards, or visit our Web site: **www.lacie.com**.

## 6. FireWire Questions & Answers

#### What Does IEEE 1394 Mean?

IEEE (the Institute of Electrical and Electronics Engineers) refers to the engineering corps that developed the 1394th standard, defining the high-performance serial input/output (I/O) bus used to connect peripheral devices. There are now two standards: IEEE 1394a, which refers to the original standard adopted in 1995, and IEEE 1394b, which refers to the new standard, adopted in 2002.

## What Is The Relationship Between IEEE 1394, FireWire, iLink And DV?

These four names all refer to the same interface:

- IEEE 1394 is the term commonly used in the computer industry.
- FireWire is the brand name used by Apple.
- iLink is the brand name used by Sony for both consumer electronics and personal computers.
- DV is short for "Digital Video," and is used as the logo for the interface on most video camcorders.

#### What Are The Benefits Of The FireWire Interfaces?

The FireWire interface is a fast, cross-platform serial bus, and is ideal for digital audio, video and graphic applications that demand plenty of bandwidth. Both versions of FireWire offer Plug & Play connectivity, so all you have to do is plug in your drive and begin using it, they also allow up to 63 devices to be connected via a single bus and offer peer-to-peer connectivity, enabling multiple computers and FireWire devices to be connected at the same time. FireWire also supports both isochronous and asynchronous capabilities, meaning that it can guarantee real-time data delivery, so there is no danger of inaccurately ordered or delayed frames.

## What Is The Difference Between FireWire 400 And FireWire 800?

Essentially, the main difference between the two interfaces can be summed up in one word: speed. FireWire 800 effectively doubles the bandwidth of the original FireWire 400 interface. The new FireWire 800 interface offers truly impressive results, with speeds up to 800Mb/s for a single bus, and even greater for several buses in RAID 0 configurations.

Other key advancements include the support of increased cabling distances and a newly enhanced arbitration architecture. Utilizing cables constructed of professional-grade glass optical fiber, when both devices are connected via a FireWire 800 hub, FireWire 800 can burst data across 100 meters of cable.

The new arbitration scheme greatly improves on the existing architecture by incorporating advanced 8B10B data encoding (based on codes used by Gigabit Ethernet and Fibre Channel), which reduces signal distortion, and also improves the arbitration time by prepping the arbitration while the current data packet is being sent, so that data is sent as soon as the current transmission is completed.

### What Are The Ideal Uses For FireWire?

FireWire helped fuel a revolution for digital content creators, and was awarded a 2001 Primetime Emmy Engineering Award by the Academy of Television Arts & Sciences for its contribution. Due to its high bandwidth and support of both isochronous and asynchronous data delivery, FireWire has found a very successful place in both the computer and consumer electronics industries. Whether connecting game consoles, personal video recorders, home stereo equipment, digital TVs, hard drives, CD/DVD-RW drives, printers, scanners, tape drives or other digital hardware equipment, FireWire is well-suited to handle all these various requirements.

With the advent of the new FireWire 800 standard, the revolution created by the original will only grow. For those working with digital video, the new standard will enable new bandwidth-intensive applications, such as multiple-stream, uncompressed, standard-definition video.

### Will FireWire 400 Devices Run Faster When Connected To A FireWire 800 Port?

Unfortunately, this is not the case. In order to attain FireWire 800 speeds, both the device and port have to be FireWire 800 enabled. For instance, an external hard drive with a FireWire 800 9-pin connection will only reach FireWire 800 transfer rates when it is connected to a FireWire 800 9-pin host bus adapter card via a properly certified FireWire 800 9-pin to 9-pin beta cable.

When a FireWire 400 device is connected to a FireWire 800 port, the FireWire 400 device will only operate at the original FireWire 400 speeds.

## Will FireWire 800 Devices Work On FireWire 400 Ports And Vice Versa?

The new standard was designed to be backwards compatible, meaning that FireWire 800 devices will still operate via the original FireWire 400 port. To connect a FireWire 800 device to a FireWire 400 port, a specific adapter cable must be used, though. There are two types of FireWire 400 ports: 6-pin and 4-pin. For FireWire 800 devices to work, they must be connected by placing the 9-pin end of the FireWire cable into the FireWire 800 port of the device, and the opposite 6-pin or 4-pin end into the FireWire 400 port.

The same holds true for FireWire 400 devices being connected to a FireWire 800 host port. The 4-pin or 6-pin end of the FireWire cable must be connected to the FireWire 400 port of the device, and the 9-pin end must be connected to the FireWire 800 port.

When FireWire 400 and FireWire 800 devices are mixed, all transfer rates revert to the original FireWire 400 speed.

## What Do I Do If My Computer Does Not Have A FireWire Port?

Most computers manufactured today incorporate at least one FireWire port. If your computer does not have a native port, you can install one by adding a PCI or PCMCIA host bus adapter card. Please contact your computer supply specialist for a specific card that will work with your system.

For more information about the FireWire interface, please visit:

www.lacie.com/technologies

# 7. Troubleshooting

In the event that your LaCie Bigger Disk Extreme is not working correctly, please refer to the following checklist to find out where the problem is coming from. If you have gone through all of the points on the checklist and your drive is still not working correctly, please have a look at the FAQs that are regularly published on our Web site – <a href="www.lacie.com">www.lacie.com</a>. One of these FAQs may provide an answer to your specific question. You can also visit the drivers pages, where the most recent software updates will be available.

If you need further assistance, please contact your LaCie reseller or LaCie Technical Support (see <u>8. Contacting Customer Service</u> for details).

## **Manual Updates**

LaCie is constantly striving to give you the most up-to-date, comprehensive User's Manuals available on the market. It is our goal to provide you with a friendly, easy-to-use format that will help you quickly install and utilize the many functions of your new device.

If your manual does not reflect the configurations of the product that you purchased, please check our Web site for the most current version available.

These Troubleshooting tips are divided up by operating system:

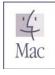

7.1. Mac Users – click here

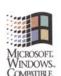

7.2. Windows Users – click here

# 7.1. Mac Users

| The Problem                                  | Questions to Ask                                                                                 | Possible Solutions                                                                                                    |
|----------------------------------------------|--------------------------------------------------------------------------------------------------|----------------------------------------------------------------------------------------------------|
| The drive is not recognized by the computer. | Does your computer's configuration meet the minimum system requirements for use with this drive? | Check section 2.1. Minimum System Requirements – Mac Users for more information.                                                                                                    |
|                                              | Is the drive's power supply connected and turned on?                                             | Make sure that the power supply is properly connected (see section 3.1. Connecting The Power Supply), that the drive has been turned on by pressing the On/Off button the front of the drive, and that the outlet the power supply is connected to is also turned on.                                                                                                    |
|                                              | Did you follow the correct installation steps for the specific interface and operating system.   | Review the installation steps under <u>3.2. Connecting The Interface Cable – 3.2.1. Mac Users</u> .                                                                                                    |
|                                              | Is there an icon for the drive appear on the desktop?                                            | There should be an icon for the LaCie drive on the desktop.  Open Apple System Profiler and click on the Devices and Volumes tab. If your device is not listed, follow the rest of the Troubleshooting tips to isolate the problem.                                                                                                    |
|                                              | Are both ends of the FireWire cable firmly attached?                                             | <ul> <li>Disconnect the FireWire cable, wait 10 seconds and then reconnect.</li> <li>Ensure that the FireWire connectors are properly aligned. FireWire cables can only be inserted one way. Make sure that they are correctly oriented.</li> <li>Check that the FireWire connectors are straight and fully seated int he FireWire ports.</li> <li>Only use certified FireWire cables, such as the cables provided with your LaCie drive.</li> <li>If you have followed all of these steps and the drive is still not recognized, shut down your computer, wait 3 to 5 minutes, restart your computer and try again.</li> </ul> |

| The Problem                                                                                     | Questions to Ask                                                          | Possible Solutions                                                                                                    |
|-------------------------------------------------------------------------------------------------|---------------------------------------------------------------------------|----------------------------------------------------------------------------------------------------|
| The drive is not recognized by the computer.                                                    | Is the drive connected to the computer through another drive?             | Try connecting the drive directly to the computer. For best performance and reliability, connect the LaCie Bigger Disk Extreme directly to the computer.                                                                                                    |
|                                                                                                 | Has the drive been formatted?                                             | Make sure that the drive has been formatted properly. Please see sections <u>4.1. Formatting And Partitioning Your LaCie</u> <u>Drive</u> and <u>5.1. File System Formats</u> for more information.                                                                                                    |
|                                                                                                 | Is there a conflict with other device drivers or extensions?              | Contact <u>LaCie Technical Support</u> for help.                                                                                                    |
| A device connected to the<br>LaCie Bigger Disk<br>Extreme is not recognized<br>by the computer. | Is the LaCie Bigger Disk Extreme connected directly to the host computer? | Make sure that your LaCie Bigger Disk Extreme is connected directly to the computer (see section 3.2. Connecting The Interface Cable for more information). For best performance, avoid daisy-chain configurations and connect devices directly to the computer. For more information, see section 5.3. Optimizing FireWire Performance.                                                                                                    |
|                                                                                                 | Is the LaCie Bigger Disk Extreme recognized by the computer?              | If the LaCie Bigger Disk Extreme is recognized by the computer, try connecting the other device directly to the computer. Check your device manufacturer's documentation for information about connectivity options.  If the LaCie Bigger Disk Extreme is not recognized by the computer, disconnect the other device from the LaCie Bigger Disk Extreme. Unplug the LaCie Bigger Disk Extreme from the computer and reconnect. If the LaCie Bigger Disk Extreme still isn't recognized, restart the computer, and try reconnecting the device. |
| The drive is working slowly.                                                                    | Is the LaCie Bigger Disk Extreme connected directly to the host computer? | Make sure that your LaCie Bigger Disk Extreme is connected directly to the computer (see section 3.2. Connecting The Interface Cable for more information). For best performance, avoid daisy-chain configurations and connect devices directly to the computer. For more information, see section 5.3. Optimizing FireWire Performance.                                                                                                    |

| The Problem                                                                 | Questions to Ask                                                                         | Possible Solutions                                                                                                    |
|-----------------------------------------------------------------------------|------------------------------------------------------------------------------------------|----------------------------------------------------------------------------------------------------|
| The drive is working slowly.                                                | Is the LaCie Bigger Disk Extreme connected directly to the host computer?                | Make sure that your LaCie Bigger Disk Extreme is connected directly to the computer (see section 3.2. Connecting The Interface Cable for more information). For best performance, avoid daisy-chain configurations and connect devices directly to the computer. For more information, see section 5.3. Optimizing FireWire Performance.                                                        |
| The drive is not running noticeably faster when connected via FireWire 800. | Are you running Mac OS 9.x?                                                              | Mac OS 9.x does not support the speed and performance of the FireWire 800 interface. But you can connect a FireWire 800 device to a computer running Mac OS 9.x if you connect using either the FireWire 400 6-to-6-pin cable and the FireWire 400 port on the drive; or connect via the FireWire 800 port using a FireWire 800 9-to-6-pin cable (sold separately).                             |
|                                                                             | Are you running Mac OS 10.2.3 or earlier?                                                | Apple support of the FireWire 800 interface begins with Mac OS 10.2.4. All release since have incorporated the standard, as well. If you wish to be able to utilize the performance of FireWire 800 and you are not running Mac OS 10.2.4 or later, you will need to upgrade. If not, you will need to use the FireWire 400 interface or use a FireWire 800 9-to-6-pin cable (sold separately). |
|                                                                             | Is the drive connected via the FireWire 800 9-to-9-pin cable to the a FireWire 800 port? | To acheive the high transfer rates of the FireWire 800 standard, you must have the drive connected, using the FireWire 800 9-to-9-pin cable, to a FireWire 800 port on another device or computer. For the best performance and reliability, connect your LaCie Bigger Disk Extreme directly to a computer's FireWire 800 port using the LaCie 9-to-9-pin cable provided with your drive.       |
|                                                                             |                                                                                          |                                                                                                    |

| The Problem                                                                  | Questions to Ask                                                                                                    | Possible Solutions                                                                                                    |
|------------------------------------------------------------------------------|----------------------------------------------------------------------------------------------------|----------------------------------------------------------------------------------------------------|
| Error messages under<br>Mac OS 10.x.                                         | Did you get an "Error –50"<br>message while copying to a FAT<br>32 volume?                                                                                                    | When copying files or folders from Mac OS 10.x to a FAT 32 volume, certain characters cannot be copied. These characters include, but are not limited to: ? < > / \: Check your files and folders to ensure that these types of characters are not being used.                |
|                                                                              | Did you get an error message<br>telling you that the drive has<br>been disconnected when coming<br>out of sleep mode?                                                                                                    | Simply ignore this message. The drive will remount to the desktop. LaCie drives conserve power by spinning down when you set your computer to sleep mode, and when the computer is "woken" from sleep, it does not give the drive enough time to spin-up from its sleep mode. |
|                                                                              | Are you having problems getting your FireWire device to be recognized?                                                                                                    | If you are having problems with your FireWire connection under Mac OS 10.2.x, upgrade to the latest version.                                                                                                    |
| Unplanned shutdown.                                                          | Did you have an improper shutdown, forced restart or power interuption?                                                                                                    | If this happens and you are running Mac OS 10.x, you can utilize Apple's Disc Utility to check the status of the drive and recover from such an event. Please refer to Apple's Web site article: Mac OS X: About Using Disc Utility and fsck for File System Management.      |
| Mac OS 10.3.x "hangs"<br>when you connect a<br>LaCie Bigger Disk<br>Extreme. | Is the drive formatted as a NTFS volume?                                                                                                    | If the file cluster size is set at 4KB (which is the default setting under Windows), this may be too small. Reformat the drive and change the cluster size to 32KB.                                                                                                    |
| The drive turns on and off when you turn your computer on and off.           | This is normal. Your drive has an autoswitching power feature, which means that if your drive is connected to your computer, turning the computer on will automatically turn the drive on. Likewise, turning the computer off will automatically turn the drive off. If you wish to power off the drive while it is connected to your computer, first make sure that your computer is not accessing the drive and then follow the steps in section 3.5. Disconnecting Your LaCie Drive. After you have disconnected the drive, push the blue On/Off button on the front of the drive to turn the drive off. |                                                                                                    |

# 7.2. Windows Users

| The Problem                                  | Questions to Ask                                                                                 | Possible Solutions                                                                                                    |
|----------------------------------------------|--------------------------------------------------------------------------------------------------|----------------------------------------------------------------------------------------------------|
| The drive is not recognized by the computer. | Has the drive been formatted?                                                                    | Make sure that the drive has been formatted properly. See sections 4.1. Formatting And Partitioning Your LaCie Drive and 5.1. File System Formats for more information.                                                                                                    |
|                                              | Was the drive formatted as a removable disk?                                                     | If the drive is configured as a removable disk drive under Windows Me, the removable setting will need to be rechecked each time that the drive is taken to a new system. To do this, go the Device Manager (Start > Settings > Control Panel > System > Device Manager) and click on the Drives Settings tab. |
|                                              | Does your computer's operating system support the file system?                                   | Check your computer's documentation and see sections  4.1. Formatting And Partitioning Your LaCie Drive and  5.1. File System Formats for more information.                                                                                                    |
|                                              | Is there an icon for the drive in My Computer?                                                   | Go into <b>My Computer</b> and look for an icon and drive letter assigned to the LaCie drive. If the drive does not appear, follow the rest of the Troubleshooting tips to isolate the problem.                                                                                                    |
|                                              | Does your computer's configuration meet the minimum system requirements for use with this drive? | Check section 2.1. Minimum System Requirements – Windows Users for more information.                                                                                                    |
|                                              | Is the drive's power supply connected and turned on?                                             | Make sure that the power supply is properly connected (see section 3.1. Connecting The Power Supply), that the drive has been turned on by pressing the On/Off button the front of the drive, and that the outlet the power supply is connected to is also turned on.                                          |
|                                              | Did you follow the correct installation steps for the specific interface and operating system.   | Review the installation steps under <u>3.2. Connecting The</u> Interface Cable – 3.2.2. Windows Users.                                                                                                    |

| The Problem                                  | Questions to Ask                                                | Possible Solutions                                                                                                    |
|----------------------------------------------|-----------------------------------------------------------------|----------------------------------------------------------------------------------------------------|
| The drive is not recognized by the computer. | Are both ends of the FireWire cable firmly attached?            | <ul> <li>Disconnect the FireWire cable, wait 10 seconds and then reconnect.</li> <li>Ensure that the FireWire connectors are properly aligned. FireWire cables can only be inserted one way. Make sure that they are correctly oriented.</li> <li>Check that the FireWire connectors are straight and fully seated int he FireWire ports.</li> <li>Only use certified FireWire cables, such as the cables provided with your LaCie drive.</li> <li>If you have followed all of these steps and the drive is still not recognized, shut down your computer, wait 3 to 5 minutes, restart your computer and try again.</li> </ul> |
|                                              | Have the FireWire drivers been installed correctly and enabled? | Windows 2000 Users: Go to Start > Settings > Control Panel > System > Hardware tab > Device Manager button > IEEE 1394 Controller. Click on the + sign next to the controller icon, and you should see your device listed.  Windows XP Users: Go to Start > Control Panel > Performance and Maintenance > System > Hardware tab > Device Manager button > IEEE 1394 Controller. Click on the + sign next to the controller icon, and you should see your device listed.                                                                                                    |
|                                              |                                                                 | If you still can't see your device, recheck the cables and try<br>the other troubleshooting tips listed here.                                                                                                    |
|                                              | Is there a conflict with other device drivers?                  | Contact <u>LaCie Technical Support</u> for help.                                                                                                    |
|                                              |                                                                 |                                                                                                    |

| The Problem                                                                 | Questions to Ask                                                                         | Possible Solutions                                                                                                    |
|-----------------------------------------------------------------------------|------------------------------------------------------------------------------------------|----------------------------------------------------------------------------------------------------|
| The drive is working slowly.                                                | Is the LaCie Bigger Disk Extreme connected directly to the host computer?                | Make sure that your LaCie Bigger Disk Extreme is connected directly to the computer (see section 3.2. Connecting The Interface Cable for more information). For best performance, avoid daisy-chain configurations and connect devices directly to the computer. For more information, see section 5.3. Optimizing FireWire Performance.                                                  |
| The drive is not running noticeably faster when connected via FireWire 800. | Are you running Windows 2000 and have you installed the Windows 2000 Service Pack 4?     | In order to operate FireWire 800 devices under Windows 2000, the Service Pack 4 update must be installed. This is a free download offered on Microsoft's Web site. If not, you will need to use the FireWire 400 interface or use a FireWire 800 9-to-6-pin cable (sold separately).                                                                                                    |
|                                                                             | Is the drive connected via the FireWire 800 9-to-9-pin cable to the a FireWire 800 port? | To acheive the high transfer rates of the FireWire 800 standard, you must have the drive connected, using the FireWire 800 9-to-9-pin cable, to a FireWire 800 port on another device or computer. For the best performance and reliability, connect your LaCie Bigger Disk Extreme directly to a computer's FireWire 800 port using the LaCie 9-to-9-pin cable provided with your drive. |

The drive turns on and off when you turn your computer on and off.

This is normal. Your drive has an autoswitching power feature, which means that if your drive is connected to your computer, turning the computer on will automatically turn the drive on. Likewise, turning the computer off will automatically turn the drive off. If you wish to power off the drive while it is connected to your computer, first make sure that your computer is not accessing the drive and then follow the steps in section 3.5. Disconnecting Your LaCie Drive. After you have disconnected the drive, push the blue On/Off button on the front of the drive to turn the drive off.

# 8. Contacting Customer Support

## **Before You Contact Technical Support**

- 1) Read the manuals and review the <u>Troubleshooting</u> section.
- 2) Try to isolate the problem. If possible, make the drive the only external device on the CPU, and make sure that all of the cables are correctly and firmly attached.

If you have asked yourself all of the pertinent questions in the troubleshooting checklist, and you still can't get your LaCie drive to work properly, contact us via the provided Web link. Before contacting us, make sure that you are in front of your computer and that you have the following information on hand:

- Your LaCie drive's serial number
- Operating system(Mac OS or Windows) and version
- Computer brand and model
- Names of CD or DVD drives installed on your computer
- Amount of memory installed
- Names of any other devices installed on your computer

# **LaCie Technical Support**

LaCie Australia

Contact Us At:

http://www.lacie.com/au/contact/

LaCie Canada

Contact Us At:

http://www.lacie.com/caen/contact/ (English)

LaCie Finland

Contact Us At:

http://www.lacie.com/fi/contact

LaCie Germany

Contact Us At:

http://www.lacie.com/de/contact/

LaCie Japan

Contact Us At:

http://www.lacie.co.jp

LaCie Norway

Contact Us At:

http://www.lacie.com/no/contact/

LaCie Sweden

Contact Us At:

http://www.lacie.com/se/contact/

LaCie United Kingdom & Ireland

Contact Us At:

http://www.lacie.com/uk/support/request

**LaCie Grand Export** 

Contact Us At:

http://www.lacie.com/intl/contact/

LaCie Belgium

Contact Us At:

http://www.lacie.com/be/contact/

LaCie Denmark

Contact Us At:

http://www.lacie.com/dk/contact/

LaCie France

Contact Us At:

http://www.lacie.com/fr/contact/

LaCie Italy

Contact Us At:

http://www.lacie.com/it/contact/

LaCie Netherlands

Contact Us At:

http://www.lacie.com/nl/contact/

LaCie Spain

Contact Us At:

http://www.lacie.com/es/support/request

LaCie Switzerland

Contact Us At:

http://www.lacie.com/chfr/contact

LaCie USA

Contact Us At:

http://www.lacie.com/contact/

# 9. Warranty

LaCie warrants your drive against any defect in material and workmanship, under normal use, for the period designated on your warranty certificate. In the event this product is found to be defective within the warranty period, LaCie will, at its option, repair or replace the defective drive.

This warranty is void if:

- The drive was operated/stored in abnormal use or maintenance conditions;
- The drive is repaired, modified or altered, unless such repair, modification or alteration is expressly authorized in writing by LaCie;
- The drive was subjected to abuse, neglect, lightning strike, electrical fault, improper packaging or accident;
- The drive was installed improperly;
- The serial number of the drive is defaced or missing;
- The broken part is a replacement part such as a pickup tray, etc.
- The tamper seal on the drive casing is broken.

LaCie and its suppliers accept no liability for any loss of data during the use of this device, or for any of the problems caused as a result.

LaCie will not, under any circumstances, be liable for direct, special or consequential damages such as, but not limited to, damage or loss of property or equipment, loss of profits or revenues, cost of replacement goods, or expense or inconvenience caused by service interruptions.

Any loss, corruption or destruction of data while using a LaCie drive is the sole responsibility of the user, and under no circumstances will LaCie be held liable for the recovery or restoration of this data.

Under no circumstances will any person be entitled to any sum greater than the purchase price paid for the drive.

To obtain warranty service, call LaCie Technical Support. You will be asked to provide your LaCie product's serial number, and you may be asked to furnish proof of purchase to confirm that the drive is still under warranty.

All drives returned to LaCie must be securely packaged in their original box and shipped with postage prepaid.

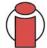

Important Info: Register online for free technical support: www.lacie.com/register

# Glossary

Asynchronous – Data transfer method where the data is transferred independently of other processes. With this transfer method, the intervals between transmissions can vary, and data can be resent if it is initially missed.

**Backup** – (1) The act of creating at least one additional copy of data onto a different (and safe) storage device from where it can be retrieved at a later time if needed. (2) A copy of a file, directory, or volume on a separate storage device from the original, for the purposes of retrieval in case the original is erased, damaged, or destroyed.

**Bit** – The smallest measure of computerized data, either a 1 or a 0. Eight bits equal one byte, or one character.

**Block** – A very small section of the storage media comprised of one or more sectors. A block is the smallest amount of space allocated on a drive for data storage. By default, a sector of data consists of 512 bytes.

**Buffer** – RAM cache that is faster than the data that is being delivered. Buffers are used so data may be stored and delivered to the receiving item as it is needed.

Bus - Electronic links that enable data to flow between the processor, RAM and extension cables (peripherals).

Byte – A sequence of adjacent binary digits, or bits, considered as a unit, 8 bits in length. There are 8 bits in 1 byte. See also MB (Megabyte) or GB (Gigabyte).

Cache, -ing – This is an area of electronic storage (usually RAM) set aside to store frequently used data from electromechanical storage (hard drives, floppy disks, CD/DVD-ROM, tape cartridges, etc.) Therefore, storing frequently used data in RAM can enhance your system's overall response to disk-intensive operations significantly.

**Configuration** – When talking about a PC, configuration is understood to be the sum of the internal and external components of the system, including memory, disk drives, the keyboard, the video subsystem and other peripherals, such as the mouse, modem or printer. The configuration also implies software: the operating system and various device managers (drivers), as well as hardware settings and options set by the user via configuration files.

Controller – This is a component or an electronic card (referred to in this case as a "controller card," such as PCI or PCMCIA cards) that enables a computer to communicate with or manage certain peripherals. The controller manages the operation of the peripheral associated with it, and links the PC bus to the peripheral via a ribbon cable inside the PC. An external controller is an expansion card which fills one of the free slots inside your PC and which enables a peripheral (CD-ROM drive, scanner or printer, for instance) to be connected to the computer.

Cross-platform - Term that refers to a device that is able to be operated by both Mac and Windows operating systems.

**Data Stream** – The flow of data that accomplishes a task, usually related to moving data from storage to computer RAM or between storage devices.

Digital - Discrete information that can be broken down to zero or one bits.

**Driver (peripheral manager)** – A software component that enables the computer system to communicate with a peripheral. Most peripherals will not operate correctly – if at all – if the appropriate drivers are not installed on the system.

**File System** – Links the physical map of a disc to its logical structure. Thanks to the file system, users and computers can easily display path, directories and files recorded onto the disc.

**Firmware** – Permanent or semi-permanent instructions and data programmed directly into the circuitry of a programmable read-only memory or an electronically-erasable, programmable read-only memory chip. Used for controlling the operation of the computer or tape drive. Distinct from the software, which is stored in random access memory and can be altered.

**Folder** – A list created on a disk to store files. Creating folders and sub-folders enables you to organize the storage of your files in a logical, hierarchical manner so that you can find and manage them more easily.

Format, -ting, -ted – This is a process where a device is prepared to record data. In this process, the hard disk writes special information onto its own recording surfaces into areas (blocks) that are ready to accept user data. Since this operation causes all current user data stored on the hard disk to be lost, this is an infrequent operation that usually only happens at the factory that created the hard disk. It is unusual for something to happen to a hard disk that requires the end-user to initially perform this operation.

**GB** (**GigaByte**) – This value is normally associated with data storage capacity. Basically, it means a thousand million or a billion bytes. In fact, it equals 1,073,741,824 bytes (or  $1,024 \times 1,024 \times 1,024$ ).

**Hardware** – Physical components of a computer system, including the computer itself and peripherals such as printers, modems, mice, etc.

**Host Bus Adapter (HBA)** – A printed circuit board that installs in a standard microcomputer and an interface between the device controller and the computer. Also called a controller.

**Initialize, -ed, Initialization** – After a hard drive (or other storage device) is formatted and partitioned, some special data needs to be written to it that helps the Mac and Windows create files and save data. The process is called initialization. This process, like formatting, causes all user data on the storage device to be lost.

Interface – The protocol data transmitters, data receivers, logic and wiring that link one piece of computer equipment to another, such as a hard drive to an adapter or an adapter to a system bus. Protocol means a set of rules for operating the physical interface, such as: do not read or write before the drive is ready.

I/O (Input/Output) - Refers to an operation, program or device whose purpose is to enter data into or to extract data from a computer.

**Isochronous** – Data transfer method that ensures that data flows continuously and at a steady rate. These transfers provide guaranteed transmission opportunities at defined intervals.

**Kb** (Kilobit) - Equivalent to 1,000 bits.

Kb/s - Kilobits per second. 480Kb/s is equal to 60KB/s.

KB (KiloByte) - Basically, this means 1,000 bytes, but it is actually 1,024 bytes.

KB/s - Kilobytes per second. A means of measuring throughput.

**Mb** (Megabit) - Equivalent to 1,000,000 bits.

Mb/s - Megabits per second. A means of measuring throughput. 480Mb/s is equal to 60MB/s.

**MB** (Megabyte) – Basically means one million bytes, but is actually 1,024 Kilobytes or 1,024  $\times$  1,024 bytes, which equals 1,048,576 bytes.

MB/s - Megabytes per second. A means of measuring throughput.

**Media** – The material or device used to store information in a storage subsystem, such as a tape cartridge, CD, DVD or disk drive.

**Operating System (OS)** – Software that controls the assignment and use of hardware resources such as memory, processor time, disk space and peripherals. An operating system is the basis on which software (applications) run. Windows, Mac OS and UNIX are among the most common.

Overwrite - To write data on top of existing data thus erasing the original data.

**Partition, -ing** – After formatting, the hard drive is not yet ready to store files. It must be divided into sections that will contain special information required for a Mac or PC to operate and other sections that will contain the files. This process of dividing up the hard drive is called partitioning. A partition is just one section of the hard drive that will contain either special data put there by Silverlining or other files and data.

**Peripheral** – A generic term applied to printers, scanners, mice, keyboards, serial ports, graphics cords, disk drives and other computer subsystems. This type of peripheral often relies on its own control software, known as a peripheral driver.

**Port, hardware** – A connection component (SCSI port, for example) that enables a microprocessor to communicate with a compatible peripheral.

**Port, software** – A memory address that identifies the physical circuit used to transfer information between a microprocessor and a peripheral.

**RAM** (Random Access Memory) – Generally referred to as a computer's "memory." An integrated circuit memory chip that allows information to be stored and retrieved by a microprocessor or controller. The information can be stored or accessed in any order, and all storage locations are equally accessible.

**Seek Time** – The amount of time (in thousandths of a second, or milliseconds) that it takes a hard drive's read/write head to move to a specific location on the disk. Average seek, then, is the average of a large number of random samplings all over the disk. Seek time is CPU independent, meaning that seek time is the same for a disk drive, whether it is attached to a computer or not.

**Software** – In a nutshell, software is a set of instructions for the computer. A set of instructions to perform a particular task is called a program. There are two main types of software: system software (an operating system such as Mac OS or Windows) which controls the operation of the computer and application software (programs such as Word or Excel) which enable users to perform tasks such as word processing, spreadsheet creation, graphics, etc.

**Storage** – In computers, any equipment in which information may be kept. PCs generally use disk units and other external storage media (diskettes, CD-ROMs, magnetic disks, etc.) for permanent storage of information.

**Striping** – Spreading data evenly over multiple disk drives to enhance performance. Data striping can be performed on a bit, byte or block basis for optimum application performance.

**Transfer Rate** – The rate at which the drive sends and receives data from the controller. Transfer rates for reading data from the disk drive may not be the same as the transfer rate for writing data to the disk drive. Transfer rates are CPU dependent, meaning that regardless of how great a transfer rate your drive is capable of, the actual transfer rate can only be as fast as the slowest of your hard drive and computer.

**Volume** – A desktop mountable storage area, may be a partition of a hard drive, a removable disk or a cartridge. Typically measured in Megabytes or Gigabytes.

**Utility** – Software designed to perform maintenance tasks on the system or its components. Examples include backup programs, programs to retrieve files and data on disk, programs for preparing (or formatting) a disk or and resource editors.